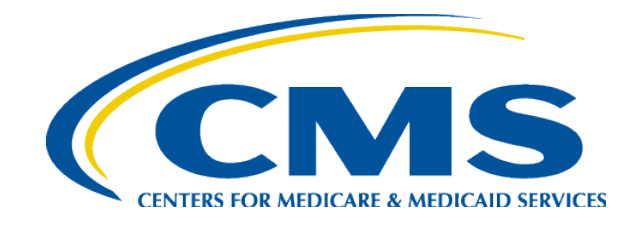

### **Enterprise Identity Management (EIDM) to Identity Management (IDM) Transition**

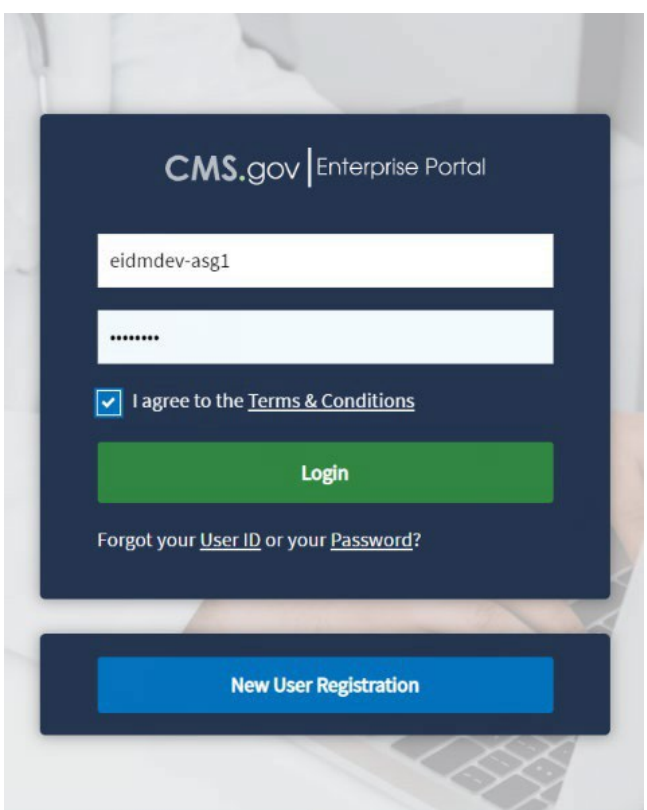

#### *February 19, 2021 \*Last updated August 2022*

*Centers for Medicare & Medicaid Services (CMS) Center for Consumer Information & Insurance Oversight (CCIIO)*

## **Disclaimer**

*The information provided in this presentation is intended only as a general, informal summary of technical legal standards. It is not intended to take the place of the statutes, regulations, and formal policy guidance that it is based upon. This presentation summarizes current policy and operations as of the date it was presented. Links to certain source documents have been provided for your reference. We encourage learners to refer to the applicable statutes, regulations, and other interpretive materials for complete and current information about the requirements that apply to them.*

*This document generally is not intended for use in the State-based Marketplaces that do not use HealthCare.gov for eligibility and enrollment. Please review the guidance on our Agents and Brokers Resources webpage [\(http://go.cms.gov/CCIIOAB\)](http://go.cms.gov/CCIIOAB) and [Marketplace.CMS.gov](https://marketplace.cms.gov/) to learn more.*

*Unless indicated otherwise, the general references to "Marketplace" in the presentation only includes Federally-facilitated Marketplaces (FFMs) and State-based Marketplaces on the Federal Platform.*

*This communication was printed, published, or produced and disseminated at U.S. taxpayer expense.* <sup>2</sup>

#### **Questions and Answers**

- At the end of today's presentation, you can dial into the phone queue to ask a livequestion.
- Please dial 866-549-8866 and enter your unique PIN that was provided in your reminder email from the Registration for Technical Assistance Portal (REGTAP). Once on the line please dial star (\*) pound (#) to enter the questionqueue.
- You may also enter questions using the Q&A panel on your webinar screen. Please note, if CMS responds to your submitted Q&A panel question - your question and your name will display to all attendees.

### **Agenda**

- **Overview**
- What to Expect
- How to Prepare
- Review the current and new flow for returning/registered agents/brokers
- Review the current and new flow for new agents/brokers
- Overview of Agent/Broker Marketplace Help Desksand Call Centers
- Q&A

#### **Overview: Transition from EIDM to IDM**

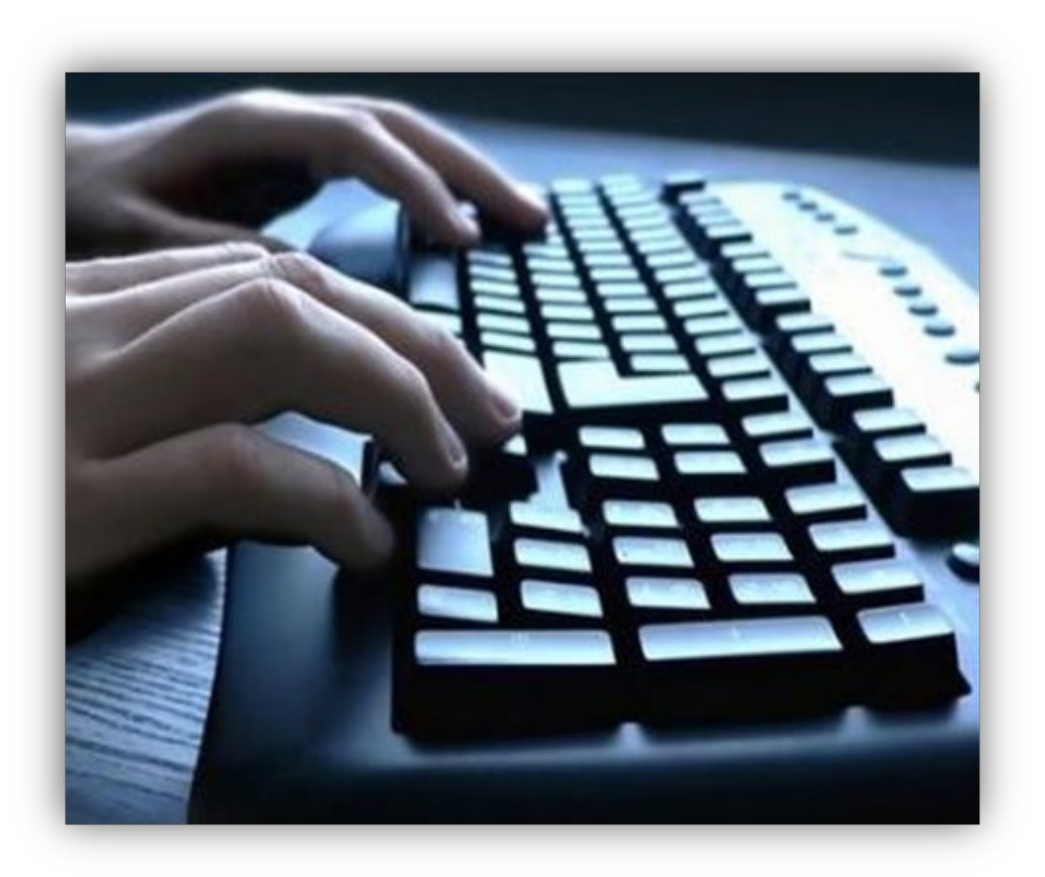

Highlight the changes and discuss the impacts to Agents and Brokers following the migration to a new identity management system within the CMS Portal.

### **IDM: What to Expect**

- The migration will occur between Friday, 2/19/2021 at 9:00 PM ET and Monday, 2/22/2021 at 8:00 AMET.
- Returning/Registered Agents/Brokers:
	- The Agent/Broker Registration Status page has been removed
	- Multi-Factor Authentication settings will not be migrating to the new system
- New Agents/Brokers:
	- There will be little to no impact
	- Social Security Number is now required for all agents/brokers

#### **How to Prepare – Current Users**

- Prior to February 20, 2021:
	- Check the email address associated with your CMS Portal account and ensure you have access to this account.
		- Any User ID or Password Reset emails will be directed there
- After February 22, 2021:
	- If you experience issues logging into the CMS portal, please contact the Marketplace Service Desk – 1-855-267-1515 o[r](mailto:CMS_FEPS@cms.hhs.gov) [CMS\\_FEPS@cms.hhs.gov](mailto:CMS_FEPS@cms.hhs.gov)

## **Returning/Registered Agents/Brokers – Current Flow**

#### • Current Agent/Broker Registration StatusPage

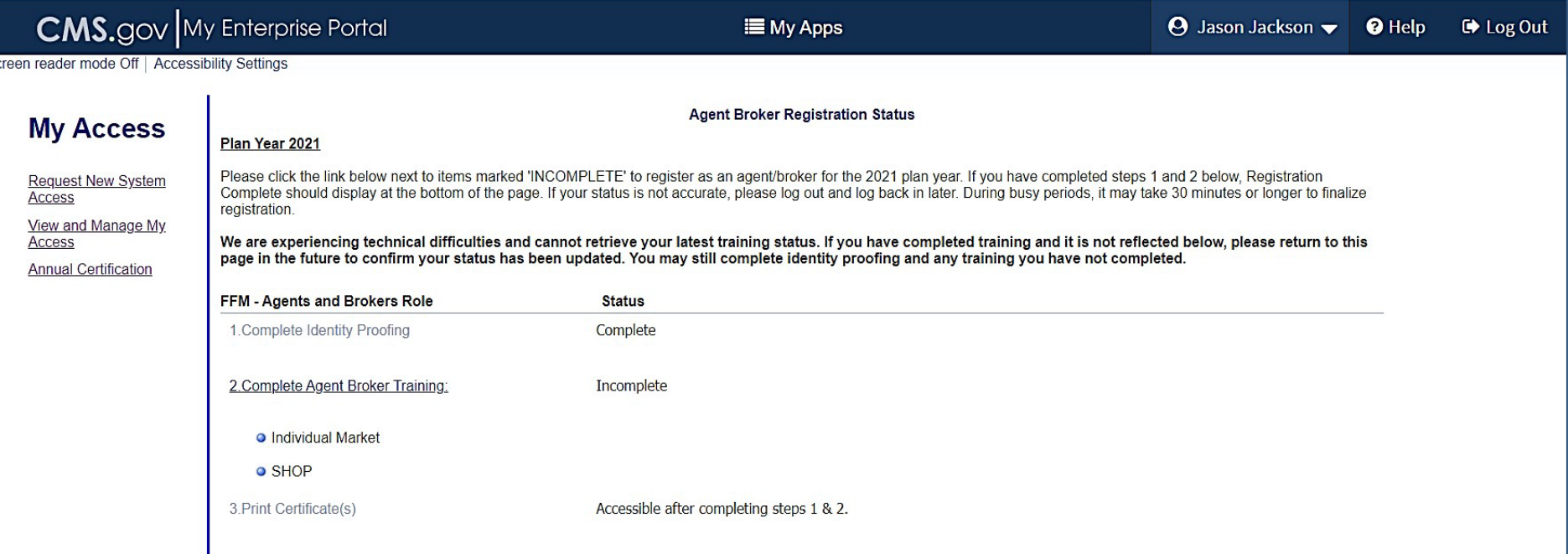

## **Returning/Registered Agents/Brokers – Current Flow (continued)**

#### • Current Training Options Page

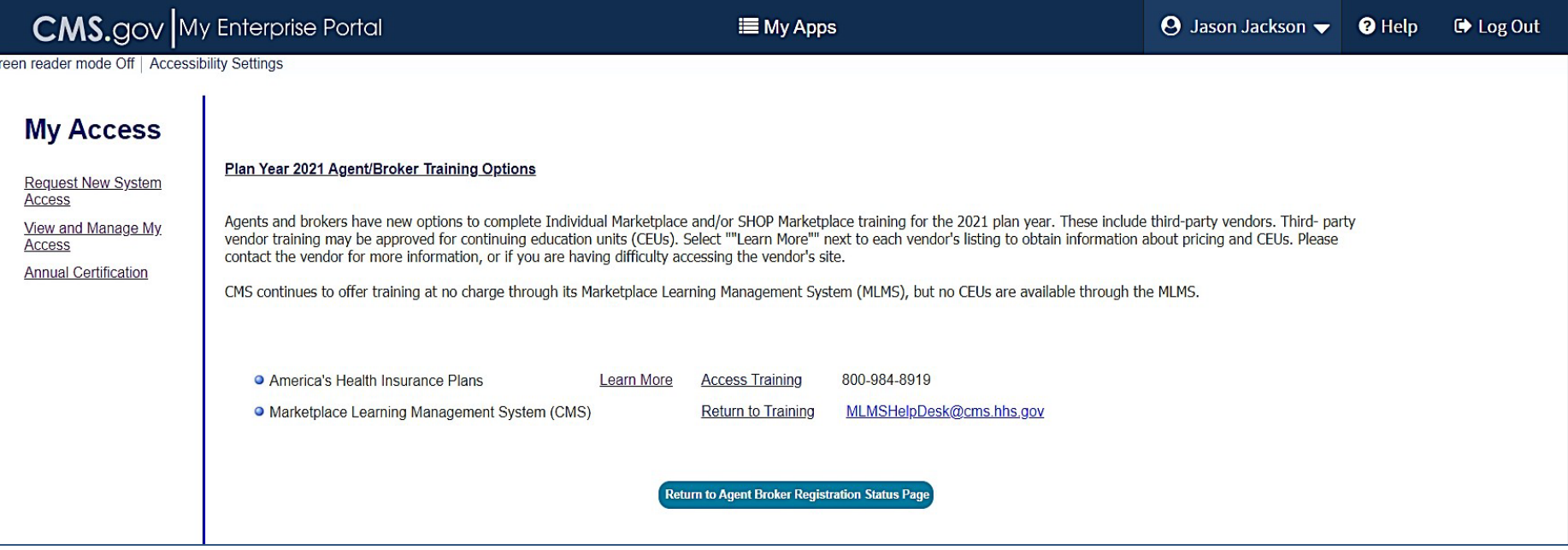

## **Returning/Registered Agents/Brokers – New Flow**

• New Portal Tile Page

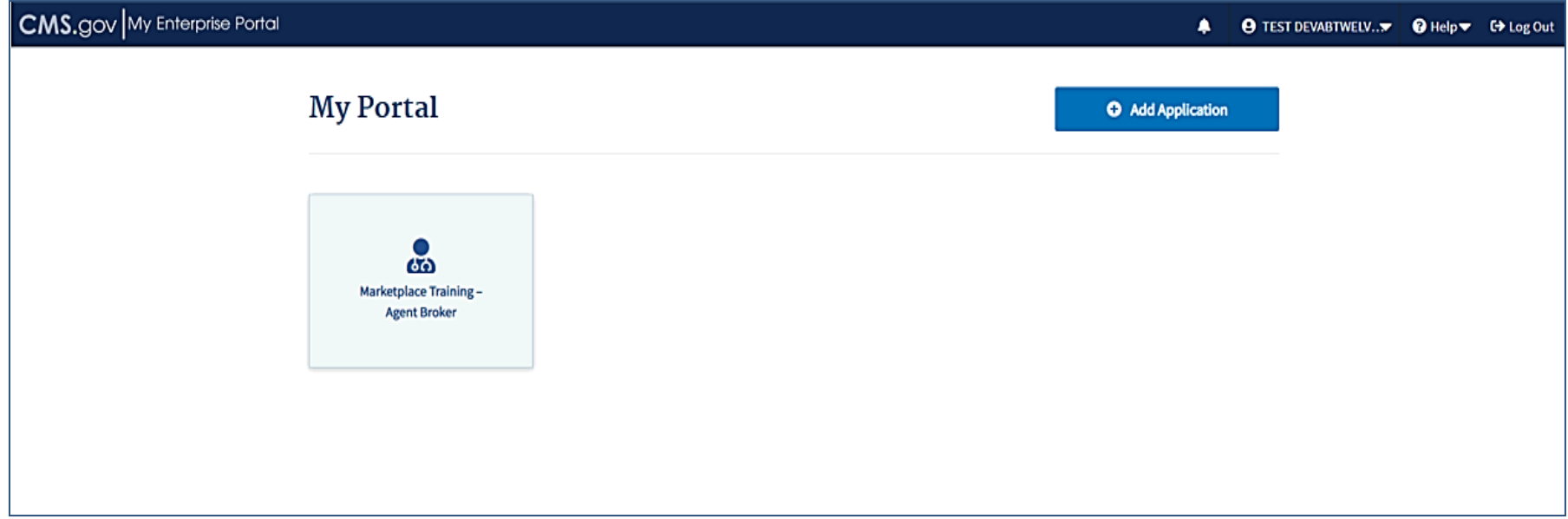

## **Returning/Registered Agents/Brokers – New Flow (continued)**

• New Training Access Tile

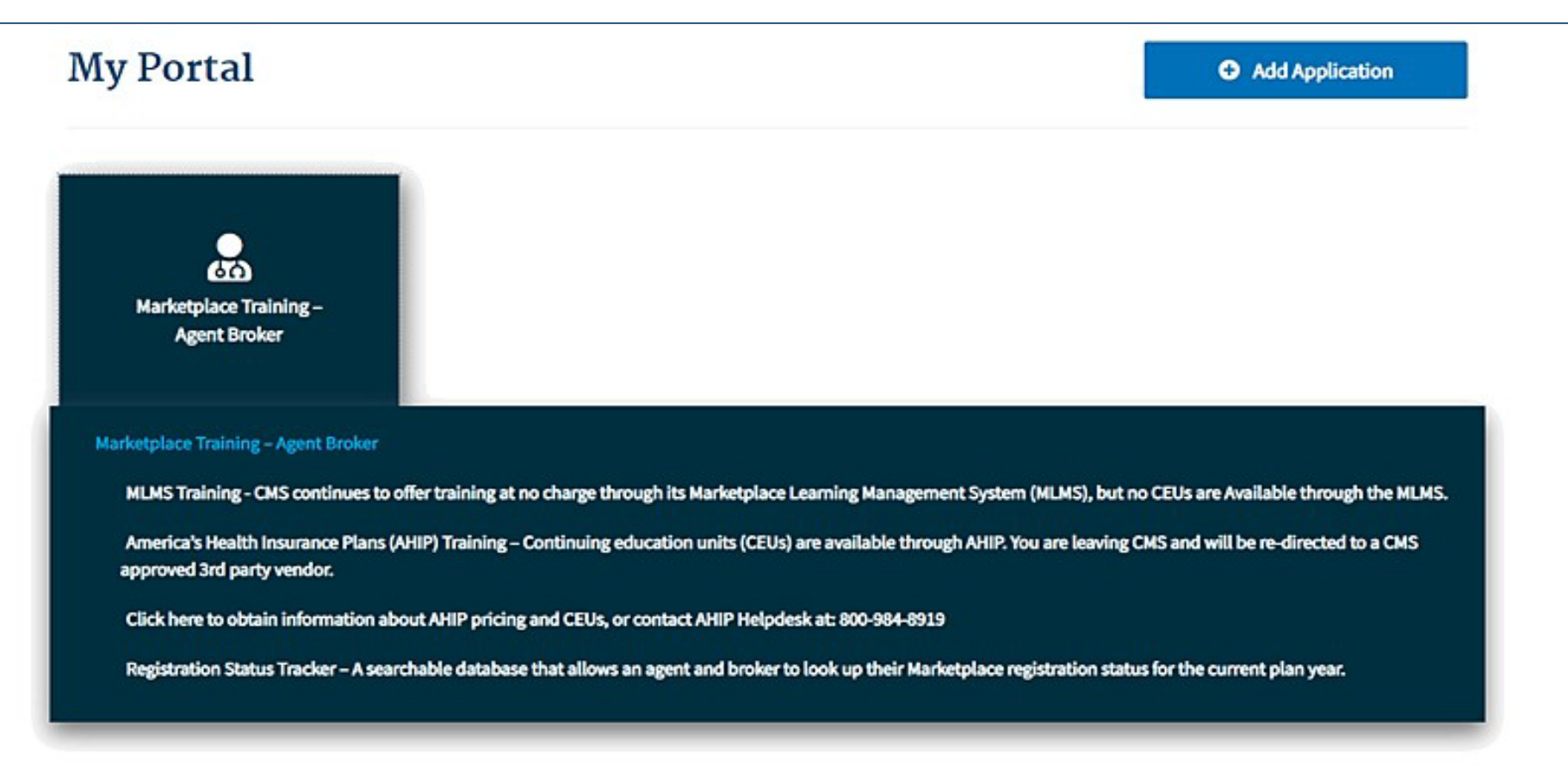

## **Returning/Registered Agents/Brokers – Registration Status Tracker**

• <https://data.healthcare.gov/ab-registration-tracker/>

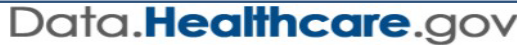

Home Developers Sign In

 $\Omega$ 

#### AGENT AND BROKER **MARKETPI ACF REGISTRATION TRACKER**

**Current Plan Year Registration Status Lookup Tool** 

The Agent and Broker Registration Tracker is a searchable database that allows you to look up your Marketplace registration status with the National Producer Number (NPN) and ZIP Code that you have saved in your Marketplace Learning Management System (MLMS) profile for the current plan year.

#### **Find Your Status**

Enter both NPN and ZIP code to look up your status.

#### **NPN**

NPN (numbers only)

#### **ZIP** Code

ZIP Code (5 digit only)

**View Status** 

Data last updated on: 2/12/2021

**About the Tool Other Resources** 

# **Returning/Registered Agents/Brokers – Registration Status Tracker (continued)**

#### Provides status onthe following steps:

- I dentity proofing
- Training & Registration
	- IM and SHOP
- NPN Validation
	- Line of Authority (LOA)
	- Licensure
- Find Local Help
- Help On Demand

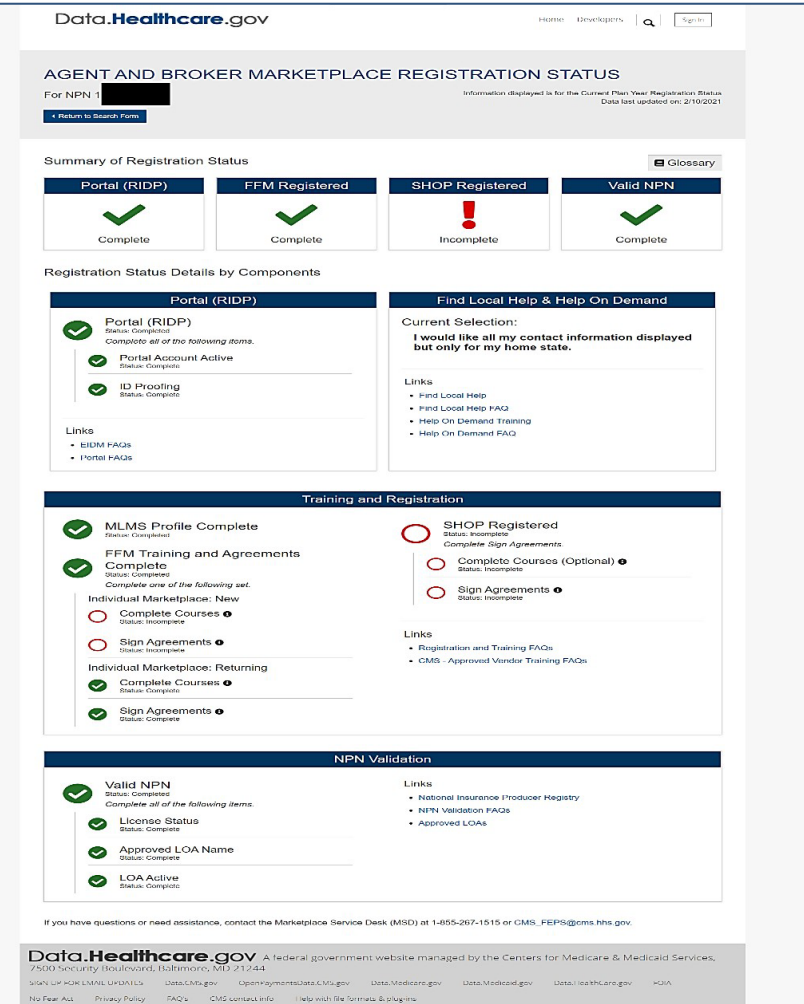

# **Returning/Registered Agents/Brokers - Multi-factor Authentication (MFA)**

#### **Multi-Factor Authentication in IDM**

Email will be the default MFA device for all migrated accounts

- Users can add additional factors once logged in
- Available MFA Devices Include:
	- Email
	- SMS
	- IVR
	- Google Authenticator (Smart Phone App or Chrome Extension)
	- Okta Verify (Smart PhoneApp)
- Users have the ability to view, add, and remove MFA and Recovery devices using the *Manage MFA and Recovery Devices* window. MFA and Recovery device information is part of the user's account profile, so this information is accessed through the IDM Self Service Dashboard using the *My Profile button.*

## **New Agents/Brokers**

- Navigate to:
	- <https://portal.cms.gov/>
- Select "New User Registration"

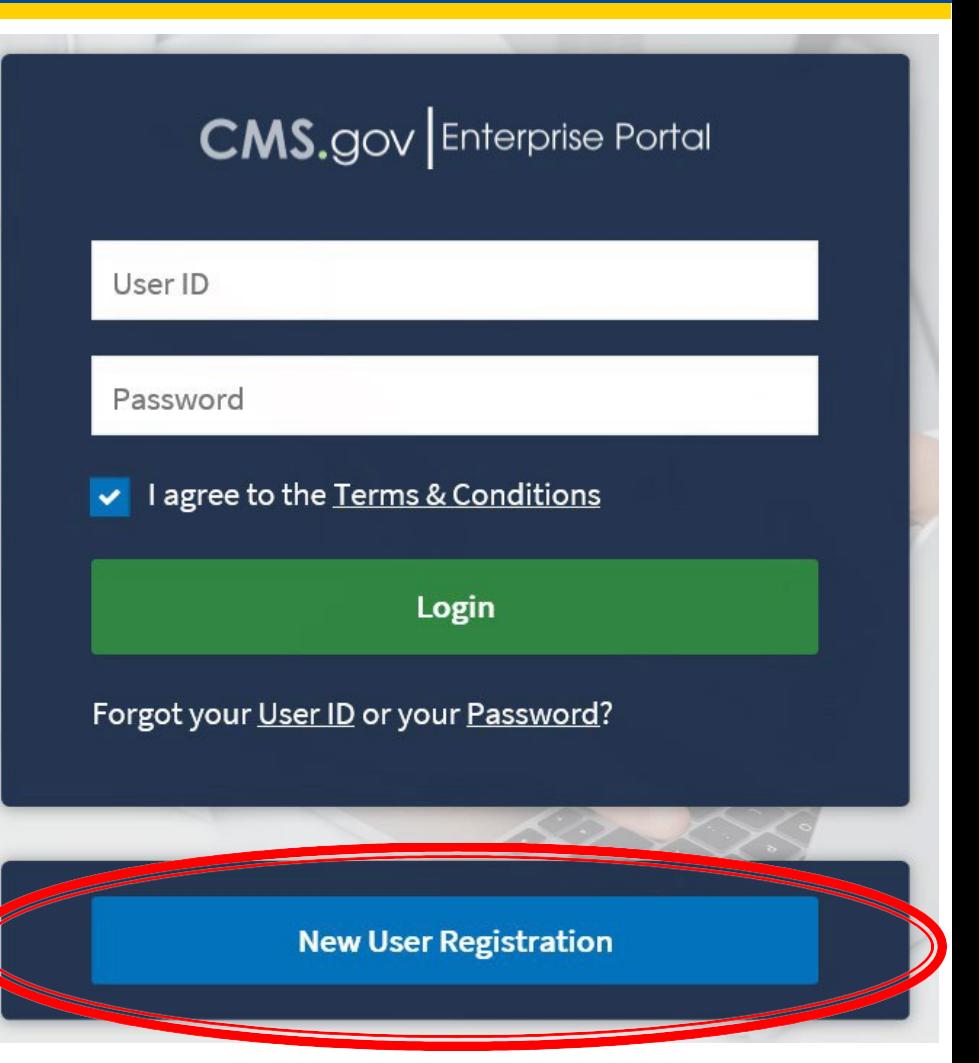

# **New Agents and Brokers Creating an Account – Step 1**

- Under the Select Your Application drop-down menu, select the "Federally Facilitated Marketplace (FFM)/Request for MLMS Training Access"option.
- Agree to the Terms and Conditions

#### **Step #1: Select Your Application**

Step 1 of 3 - Select your application from the dropdown. You will then need to agree to the terms & conditions.

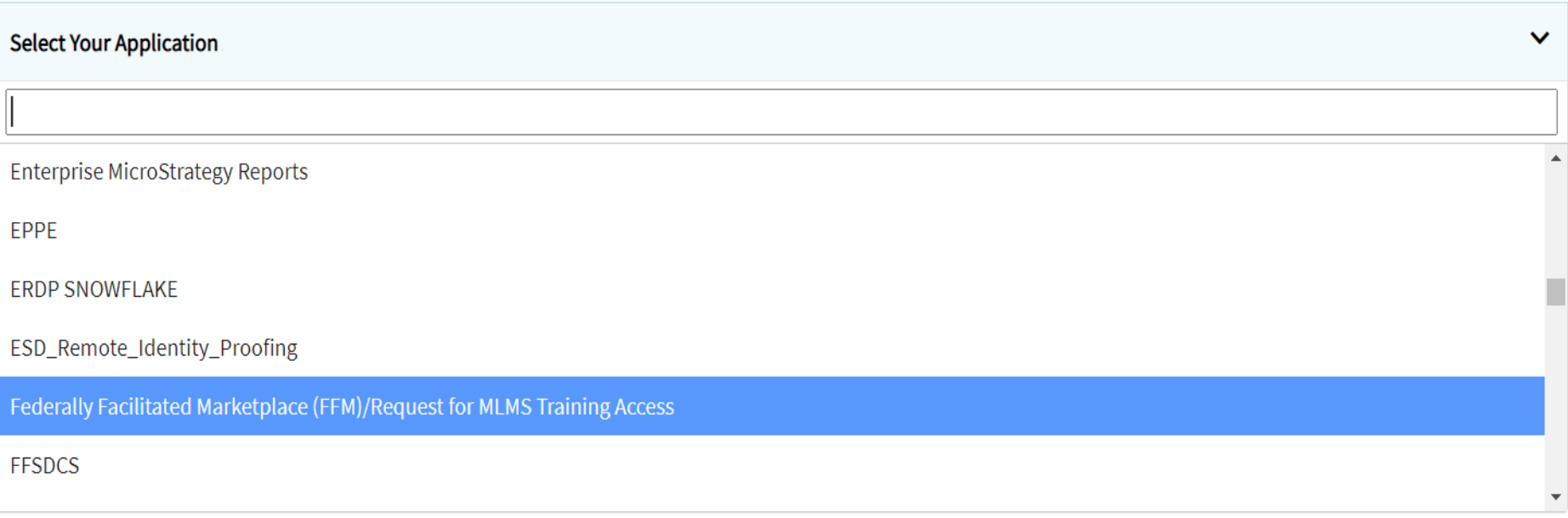

## **New Agents and Brokers Creating a Profile – Step 2**

• Populate your personal information and contactinformation.

#### **Step #2: Register Your Information**

Step 2 of 3 - Please enter your personal and contact information.

All fields are required unless marked (optional).

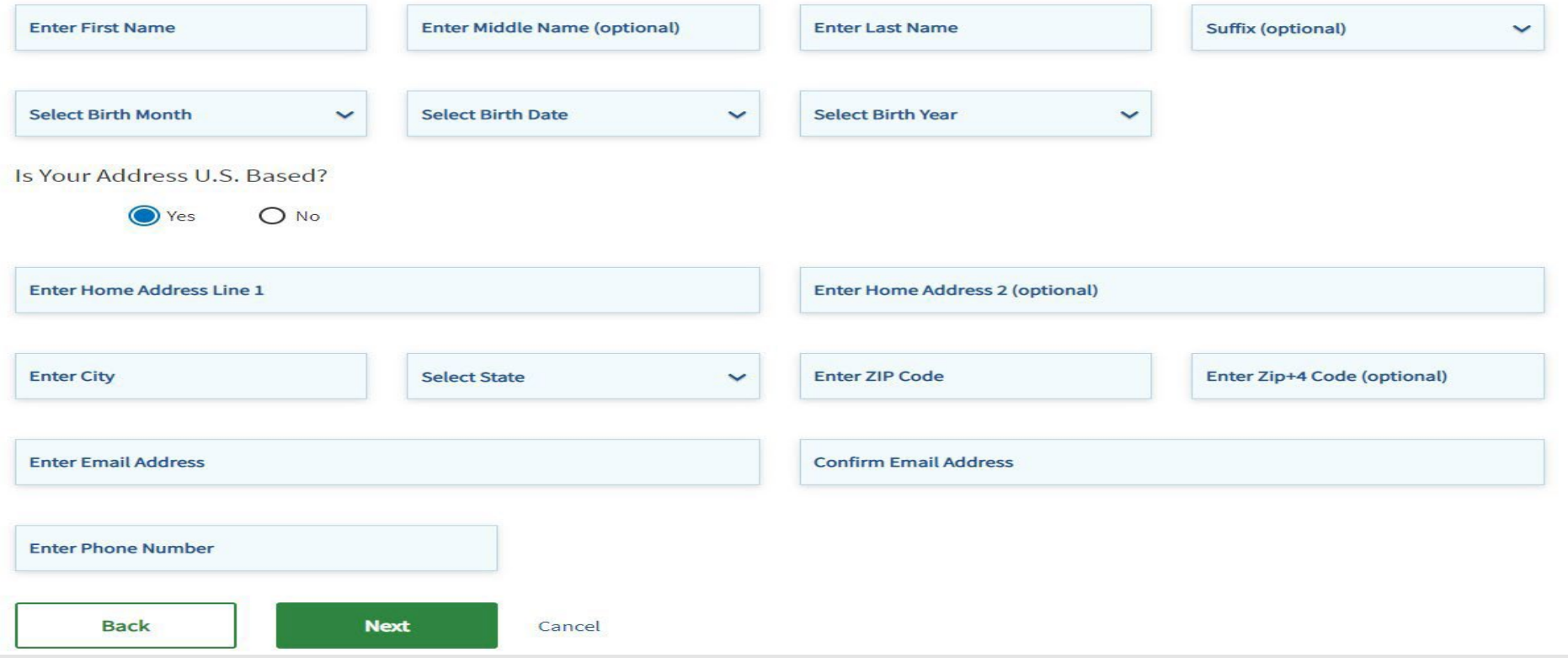

## **New Agents and Brokers Creating a Profile – Step**

- Choose a User ID and Password
- Select a security question and answer
- You will receive an email at the address you listed in your account, notifying you of your successful account creation.

#### Step #3: Create User ID, Password & Security Question/Answer

Step 3 of 3 - Please create User ID and Password. Select a Security Question and provide Answer.

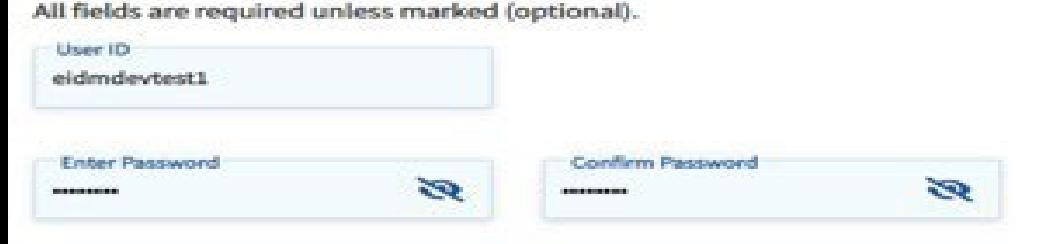

Security answer to be used in case you forget your password or you need to unlock your account.

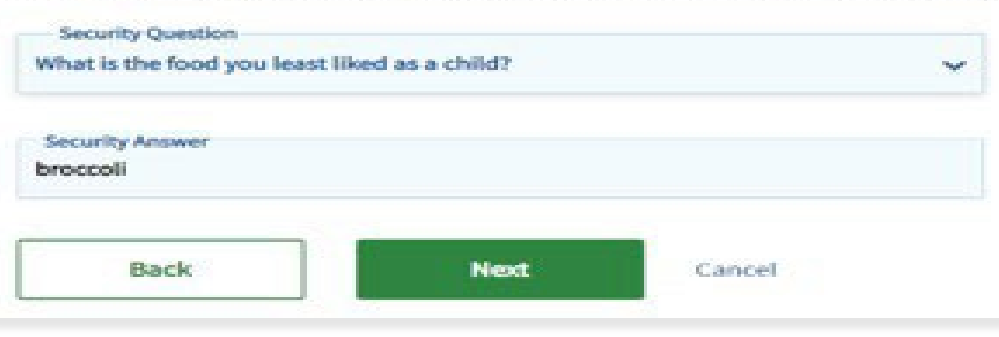

Log in to the CMS Enterprise Portal and on the **My Portal** page, select the **Add Application** button to access the Application Catalog

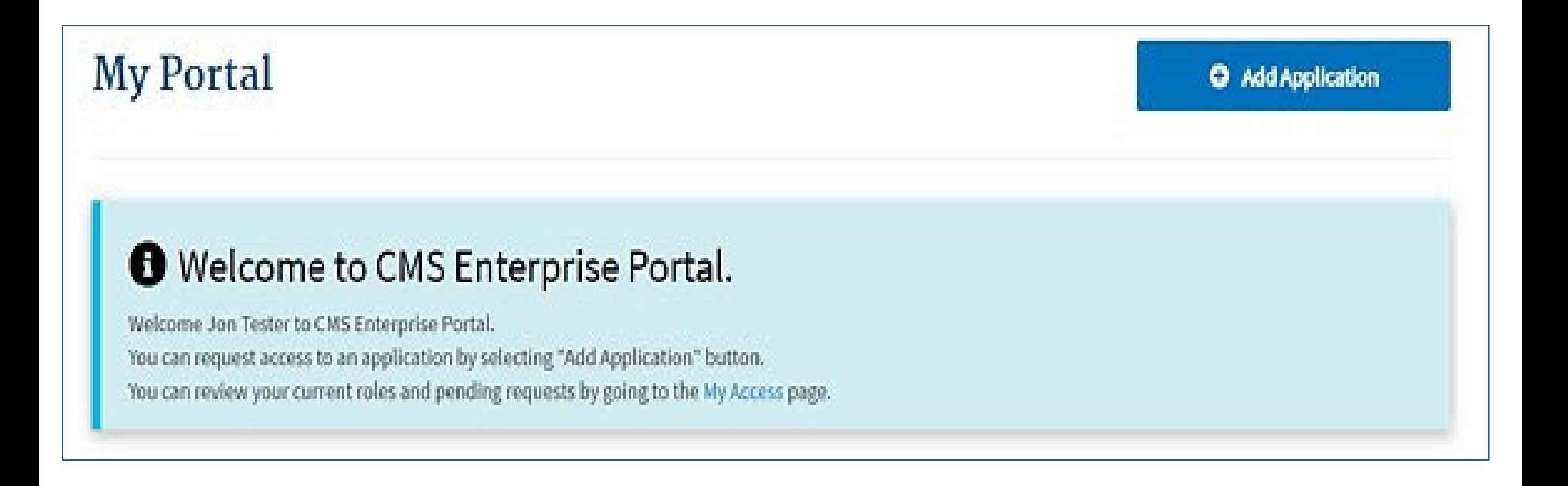

#### Select the **Federally Facilitated Marketplace (FFM)/Request for MLMS Training Access** option. Then select Next.

#### **Request Application Access**

'≡ The following is the step-by-step process for requesting a role in a CMS Enterprise Portal application. A summary of each step taken will be shown after each step. You will be presented with all your role related information to review at the last step. Please note that the number of steps and the questions asked will vary depending on the role that you are requesting and your current level of access.

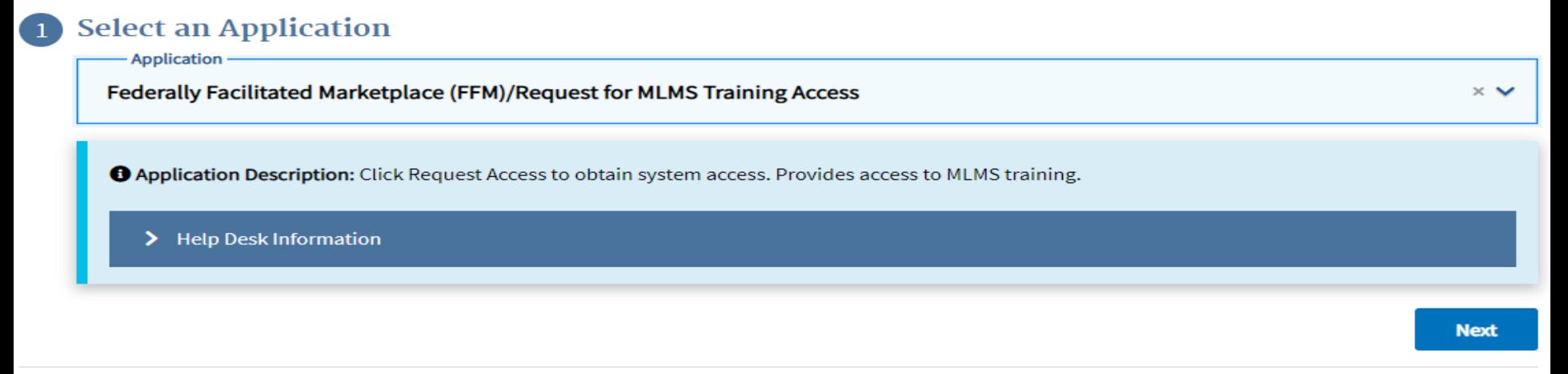

#### **Select a Role**

#### **Enter Reason for Request**

#### Select **Training Access** from the **Role** drop-down menu and select the Next button.

#### **Request Application Access**

₹ The following is the step-by-step process for requesting a role in a CMS Enterprise Portal application. A summary of each step taken will be shown after each step. You will be presented with all your role related information to review at the last step. Please note that the number of steps and the questions asked will vary depending on the role that you are requesting and your current level of access.

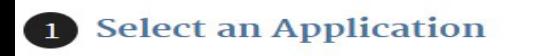

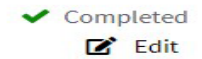

#### Federally Facilitated Marketplace (FFM)/Request for MLMS Training Access

#### **Select a Role**

Role **Training Access** 

> **O Role Description:** Select the Training Access role to access all the required trainings for Agent/Broker role assignment. After successful completion of all the trainings Agent/Broker role will be granted.

> > **Next**

#### **Complete Identity Verification**  $\mathbf{3}$

**Enter Business Contact Information**  $\overline{4}$ 

**Enter Reason for Request** 

#### **Complete Remote Identity Proofing**

#### **Step #1: Identity Verification Overview**

To protect your privacy, you will need to complete Identity Verification successfully, before requesting access to the selected role. Below are a few items to keep in mind.

- 1. Ensure that you have entered your legal name, current home address, phone number, date of birth and email address correctly. We will only collect personal information to verify your identity with Experian, an external Identity Verification provider.
- 2. Identity Verification involves Experian using information from your credit report to help confirm your identity. As a result, you may see an entry called a "soft inquiry" on your Experian credit report. Soft inquiries do not affect your credit score and you do not incur any charges related to them.
- 3. You may need to have access to your personal and credit report information, as the Experian application will pose questions to you, based on data in their files. For additional information, please see the Experian Consumer Assistance website - http://www.experian.com/help/

If you elect to proceed now, you will be prompted with a Terms and Conditions statement that explains how your Personal Identifiable Information (PII) is used to confirm your identity. To continue this process, select 'Next'.

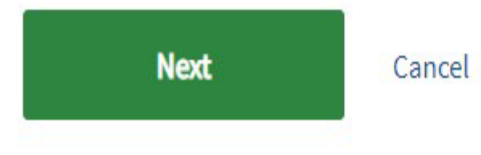

- **Complete Business Contact** Information
- Social Security Number is required and necessary for NationalProducer Number (NPN) validation within MLMS

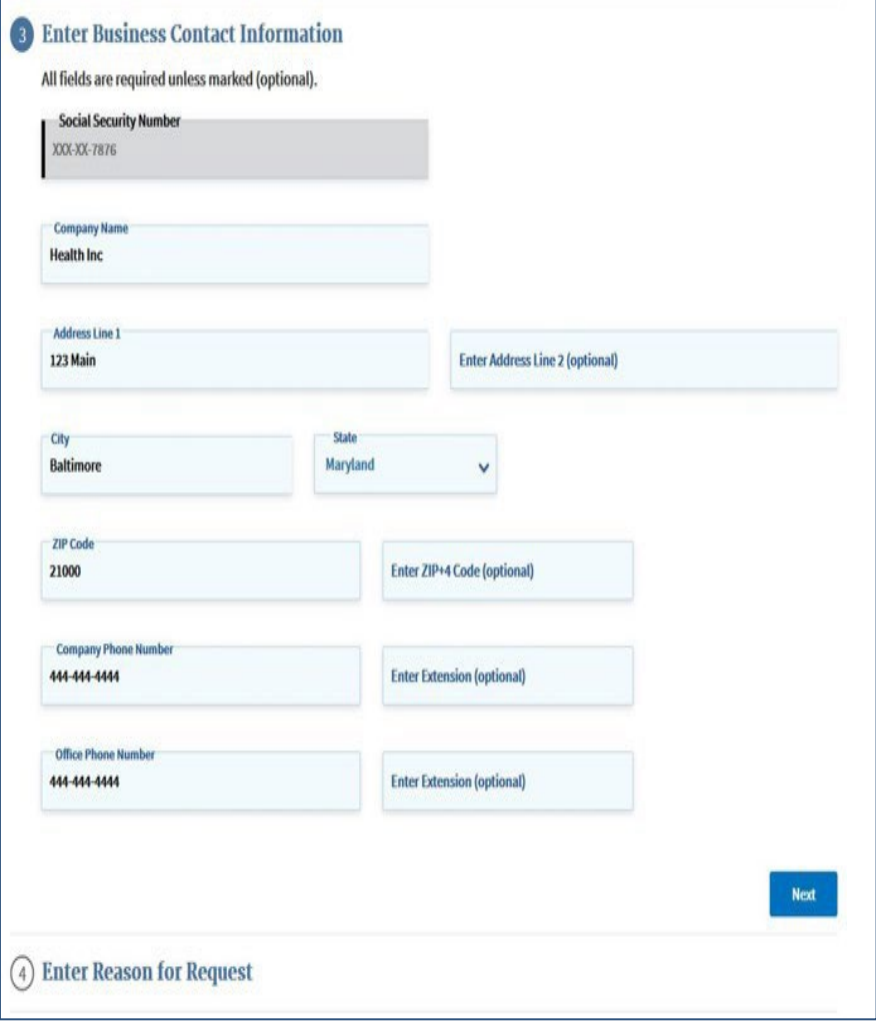

# **Topics for All Users: IDM Self Service Dashboard**

- IDM Self Service Dashboard [https://home.idm.cms.gov](https://home.idm.cms.gov/)
- The IDM Self Service Dashboard provides access to functions that allow users to manage their user profile, request new applications, and manage roles for applications to which they have been granted access.

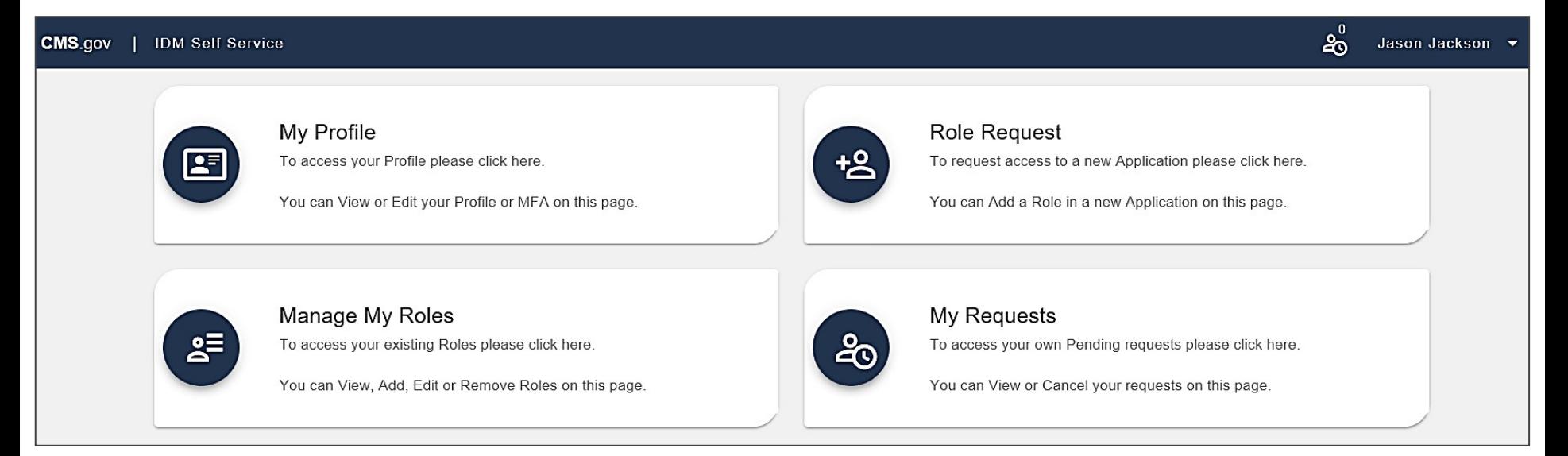

## **Agent/Broker Marketplace Help Desks and Call Centers**

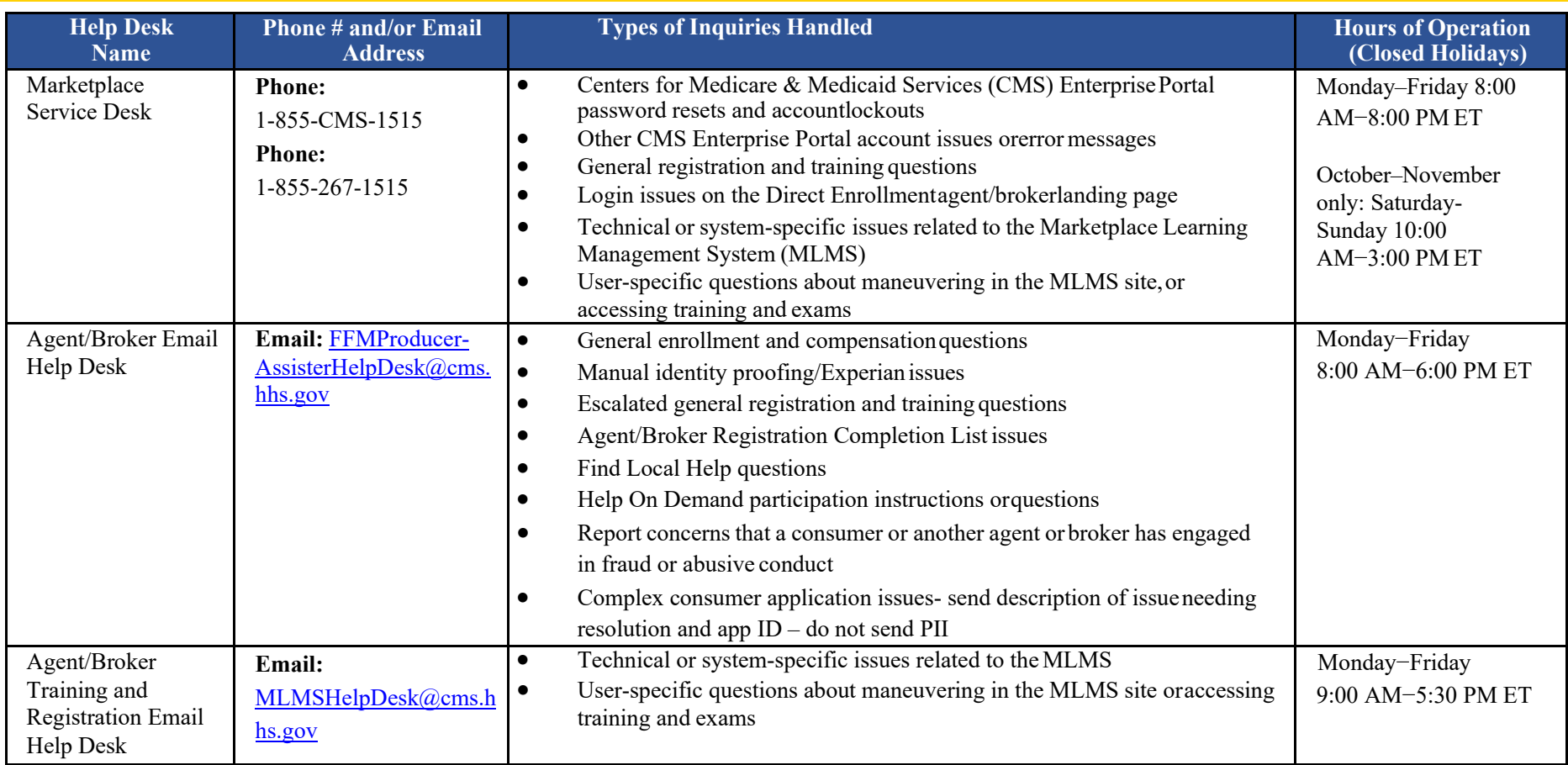

## **Agent and Broker Marketplace Reminders**

Be sure to register for the upcoming Marketplace Agent and Broker Office Hours occurring on the following dates:

> **April 14, 2021 June 17, 2021 August 19, 2021**

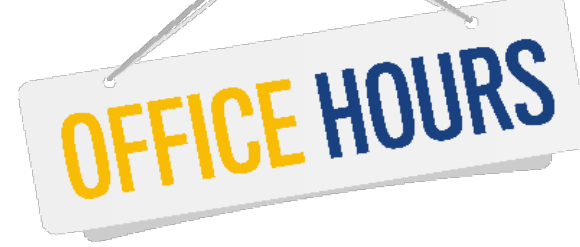

To register, log into REGTAP at <u>https://www.regtap.info/</u> and complete the following steps:

- 1. Select 'Training Events' from 'My Dashboard.'
- 2. Select the 'View' icon next to event title: Marketplace Agent and Broker Office Hours.
- 3. Select 'Register Me.'

*Note: Once you've completed the above steps you will automatically be registered for ALL 2021 Office Hour sessions.*

### **We're Listening**

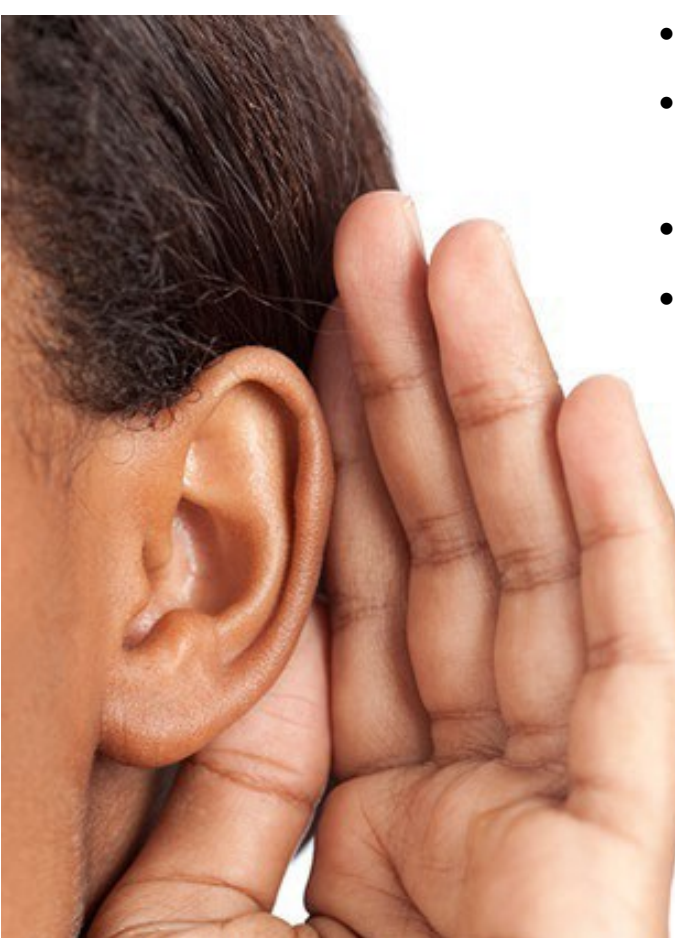

- Dial **1-866-549-8866** to enter the phone queue
- Enter your webinar access PIN<sup>\*</sup> provided to you in the confirmation email from REGTAP
- Dial star  $(*)$  pound  $(*)$  to enter the question queue
- You may also enter your feedback in the webinar Q&A panel.

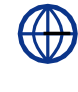

What are you observing fromOpen Enrollment so far?

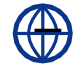

What questions do you have?

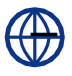

What should we share with our operations team?

### **Webinar Session Survey**

- CMS welcomes your feedback regarding this webinar and values any suggestions that will allow us to enhance this experience for you.
- Shortly after this call, we will send a link to you for a convenient way to submit any ideas or suggestions you wish to provide that you believe would be valuable during these sessions.
- Please take time to complete the survey and provide CMS with any feedback.

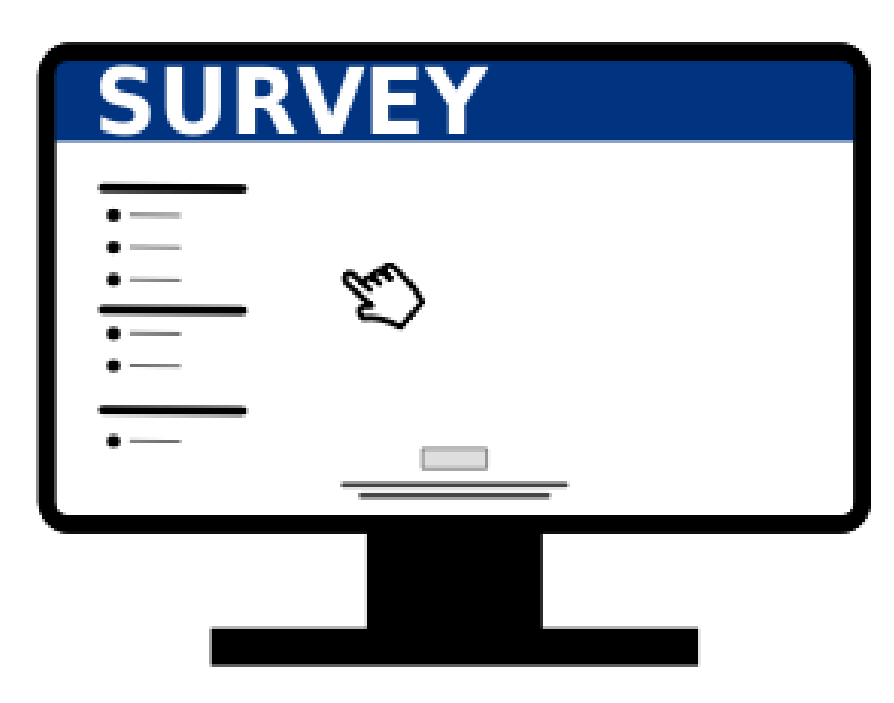

## **Closing Remarks**

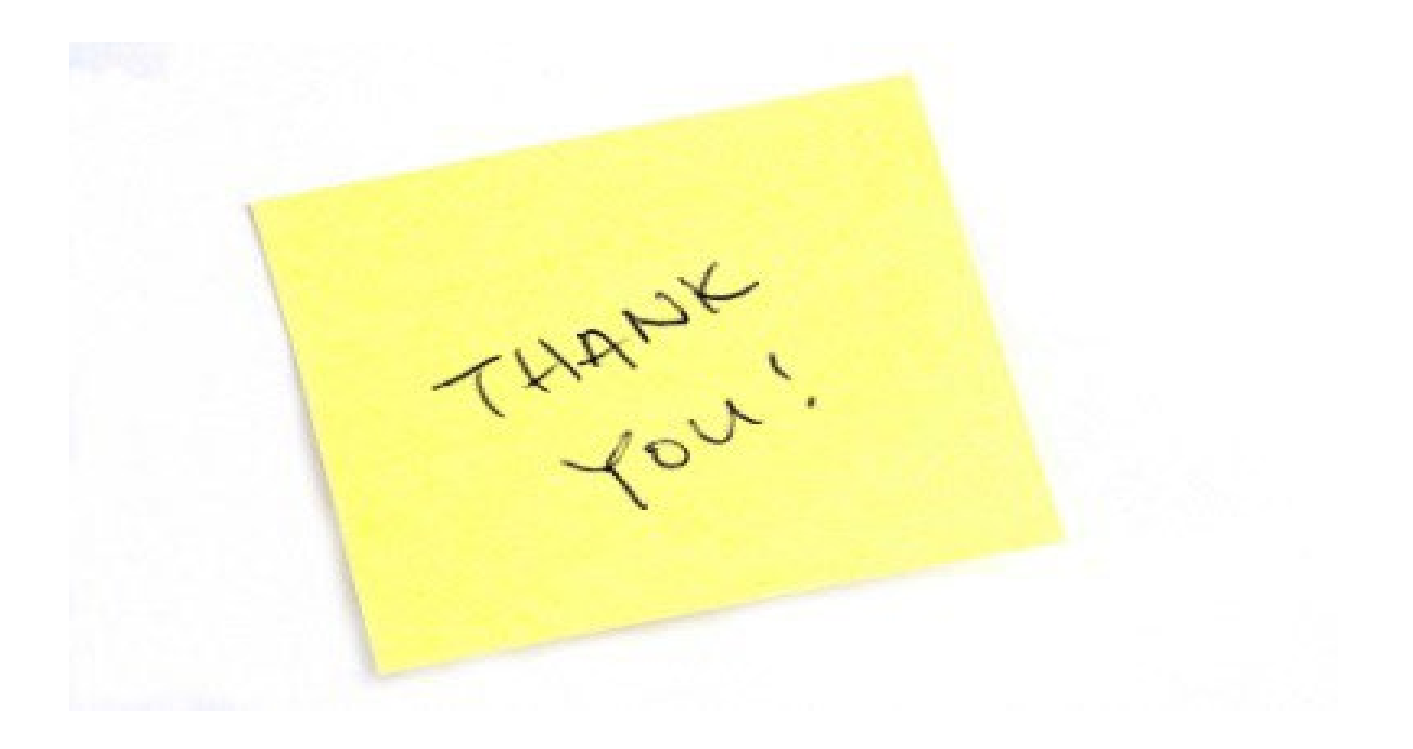